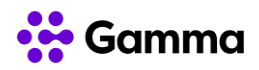

# **GUÍA RÁPIDA SERVICIOS**

## **CENTREX**

## **Puesto Móvil**

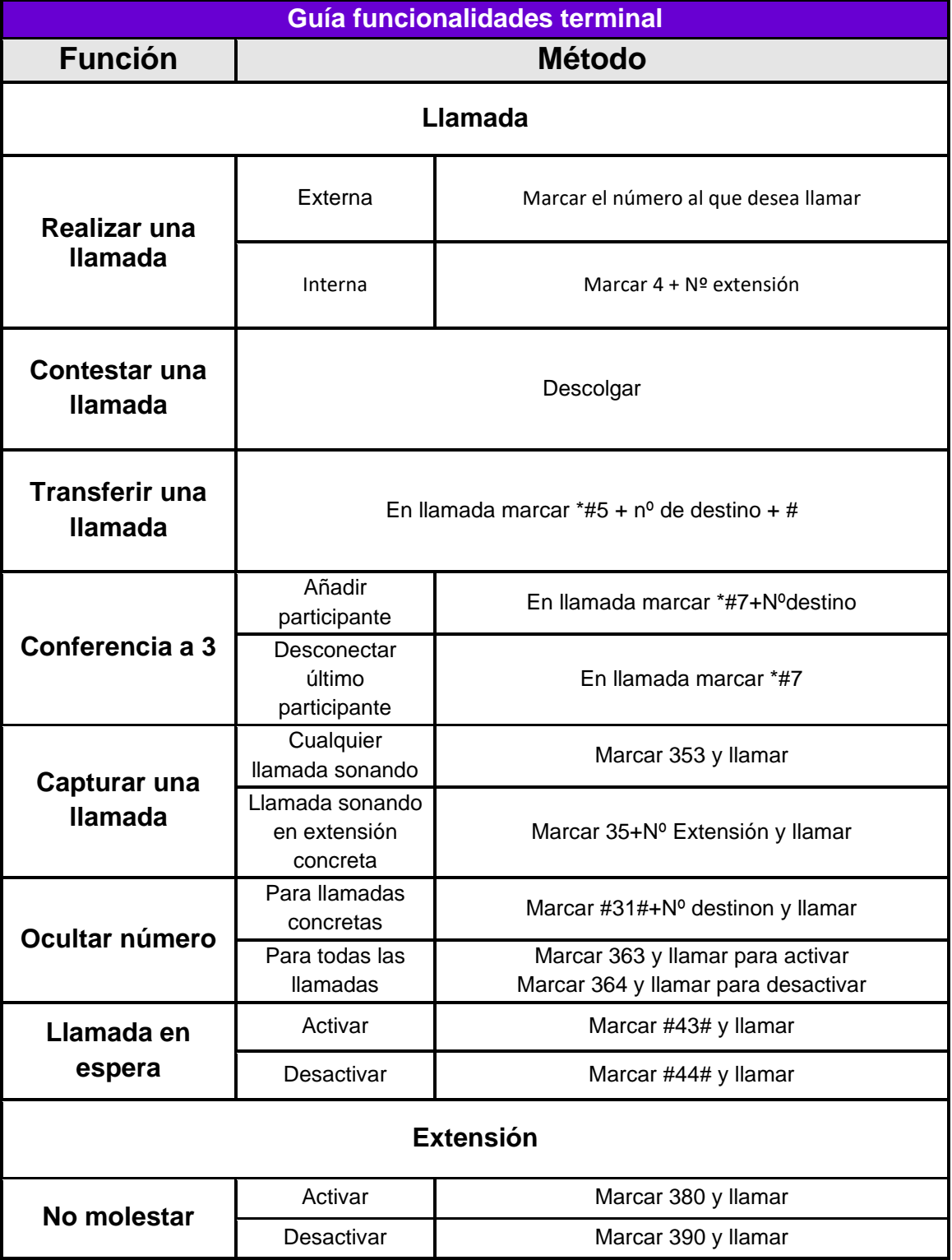

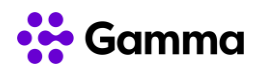

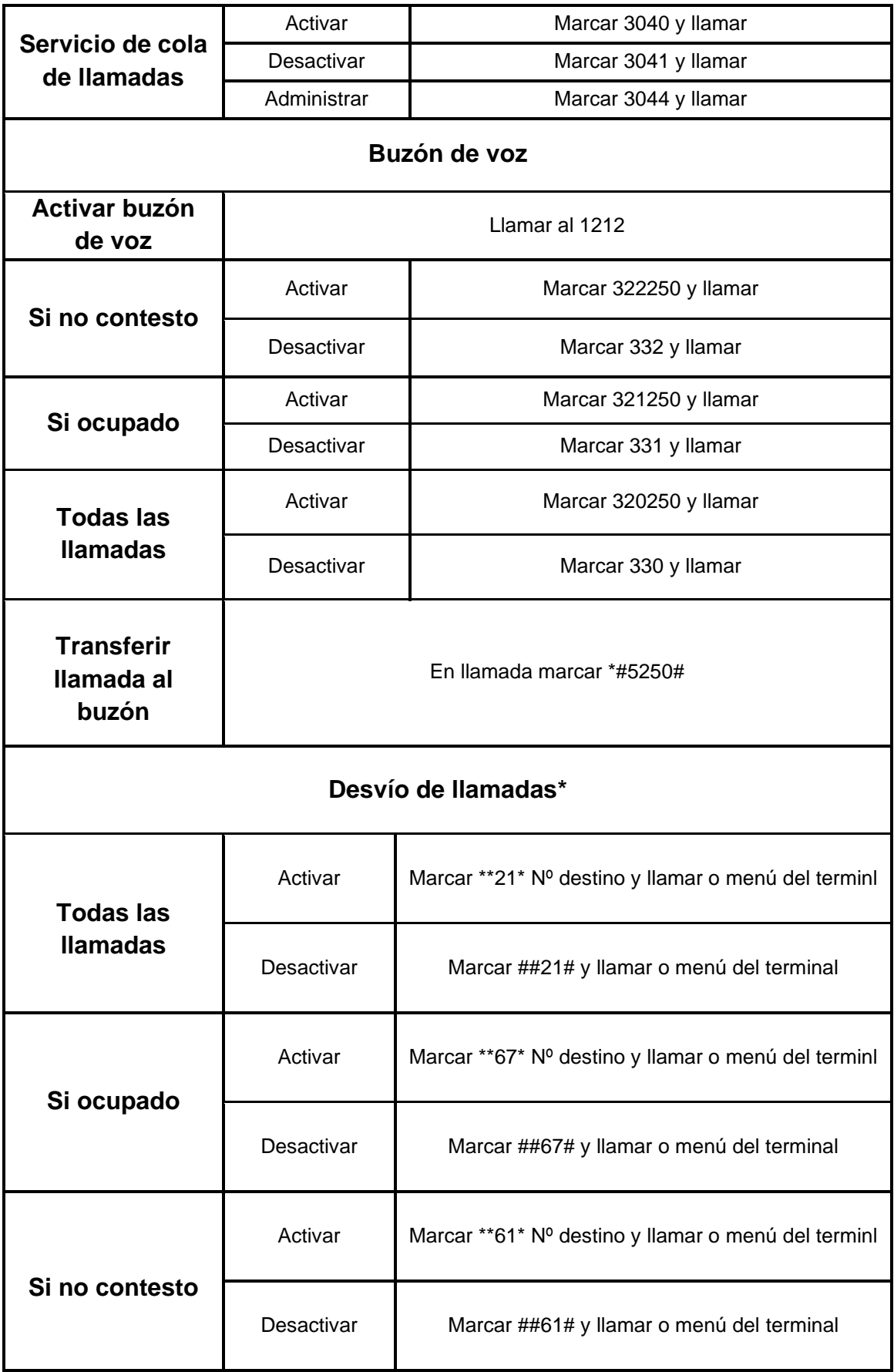

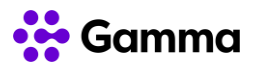

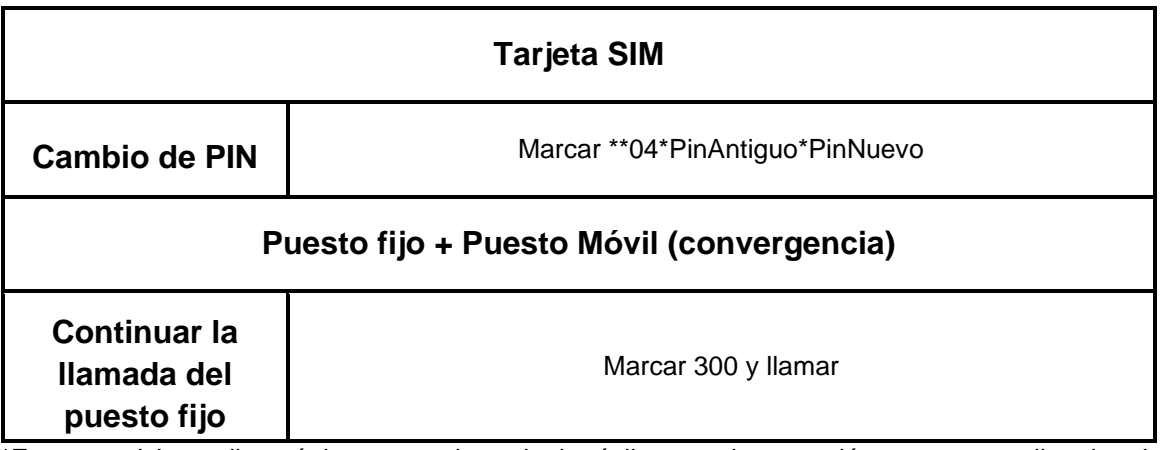

\*Estos servicios aplican únicamente al terminal móvil y no a la extensión en su centralita virtual. Para realizar desvíos de su extensión utilice My Centrex, Area de usuarios (ssl.gammacom.es) o llamando al 900900019

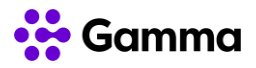

### **Configuración datos móviles (APN)**

Para configurar los datos móviles en su teléfono móvil para la tarjeta de Gamma debe llamar al servicio de atención al cliente de Gamma.

En caso de optar por hacer la configuración de forma manual puede revisar la página APN - [Datos móviles \(gammacom.es\)](https://soporte.gammacom.es/index.php/movil-ml/configuracion-movil-ml/apn-movil-ml) o seguir los siguientes pasos:

#### **Android**

1. Diríjase en el menú de su terminal a Ajustes > Más > Redes móviles > APN 2. Pulse el botón "+" situado en la parte superior derecha de la pantalla o pulse el

botón de opciones de Android y elija la opción "Nuevo"

- 3. Introduzca los siguientes datos
	- a. Nombre: Voz Data
	- b. APN: inet.es
	- c. Nombre de usuario: (vacío)
	- d. Contraseña: (vacío)
	- e. Tipo de autentificación: PAP
	- f. Tipo de APN : default o por defecto
	- g. MCC: 214
	- h. MN $C: 03$
- 4. Guarde los cambios y seleccione el APN creado en la lista
- 5. Reinicie su teléfono móvil

### **IOS**

La configuración de un terminal Iphone o Ipad depende la versión de IOS del mismo y del operador con el que de adquirió. La forma más común de configurar los datos móviles es la siguiente:

- 1. Conecte su teléfono a través de la red Wifi
- 2. Descargue el archivo [APN iOS \(gammacom.es\)](https://soporte.gammacom.es/index.php/movil-ml/configuracion-movil-ml/apn-movil-ml/apn-ios-movil-ml)
- 3. Instalar y ejecutar el archivo

#### Windows Phone

- 1. En Inicio, desplácese a la izquierda hasta la lista Aplicación
- 2. Pulse en Configuración (icono de la rueda dentada), y a continuación en Datos móviles.
- 3. Elige la opción "Agregar un APN"
- 4. Introduzca los siguientes datos
	- a. APN: inet.es
	- b. Nombre de usuario: (vacío)
	- c. Contraseña: (vacío)
- 5. Pulse "Listo"

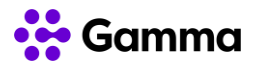

En caso que las instrucciones anteriores no fueran de utilidad puede ver formas alternativas de configurar los datos móviles en su terminal en [APN -](https://soporte.gammacom.es/index.php/movil-ml/configuracion-movil-ml/apn-movil-ml) Datos [móviles \(gammacom.es\)](https://soporte.gammacom.es/index.php/movil-ml/configuracion-movil-ml/apn-movil-ml)

#### **Instalación de la tarjeta SIM**

Según si su teléfono móvil usa un tamaño de tarjeta SIM nano SIM, micro SIM o SIM convencional debe usar uno de los adaptadores de tamaño de tarjeta SIM indicados en el dibujo de la parte inferior. En cualquier caso, siempre debe usar la tarjeta nano SIM encajándola con cualquiera de los adaptadores.

#### **Códigos PIN y PUK**

Puede encontrar sus códigos PIN (necesario para activar la tarjeta SIM) y PUK (necesario en caso de pérdida del código PIN) en la parte trasera de su tarjeta SIM ocultos tras una banda que debe rascar para descubrirlos.

En caso de necesitar de su código PUK más adelante, puede consultar la web soporte.gammacom.es o llamar al servicio de Atención al cliente de Gamma (900900019) para obtenerlo.